# fuze

### **Yealink W60 Series**

Fuze for Yealink

### **Contact Directory**

This module is best viewed as 'fit to page' via Google Chrome or Microsoft Edge.

: 0

Click Start to begin.

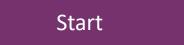

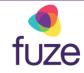

#### **Contacts and Speed Dial**

This module will cover the contact directory and setting up number key functionality.

Use the 'Next' button and clickable hotspots to navigate through this interactive guide.

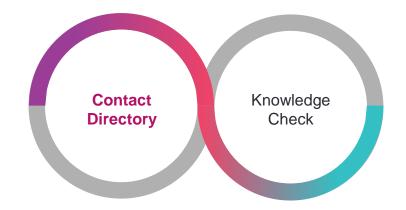

### Accessing the Contact Directory

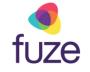

The Contact Directory may be synced to include company contacts as well as a local directory on the phone.

To access the Contact Directory:

• Press ( to enter the main menu

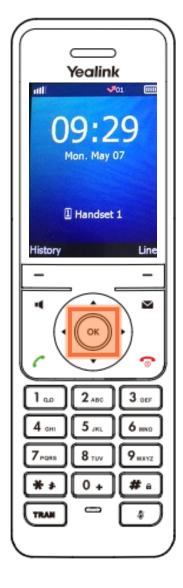

### Accessing the Contact Directory

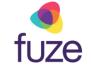

- Highlight the Directory 🔼 using 🗔 and 🗔
- Press the OK soft key

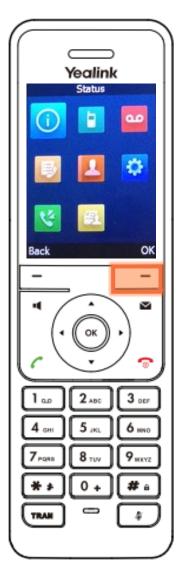

### Searching the Contact Directory

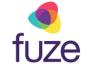

To search for a contact within the directory:

- Use the dial pad to enter search criteria for the contact
  - It is possible to search by first or last name, or by the contact's extension
- Once the search results display, use and to select the contact

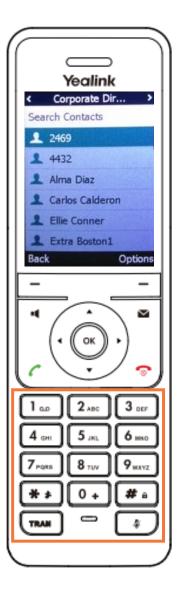

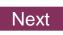

### Calling a Contact

fuze

With the selected contact highlighted:

• Press , 🔳 or the 🔽 key to place a call

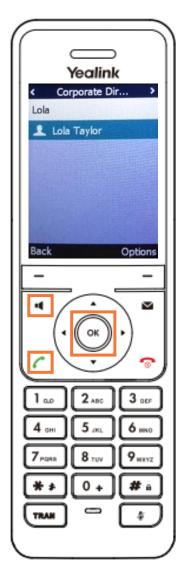

### Adding a Contact

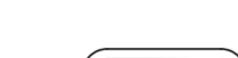

fuze

Sarah is a regular customer but is not currently included in the phone's directory.

Once inside the directory, to add a contact:

• Press the **Options** soft key

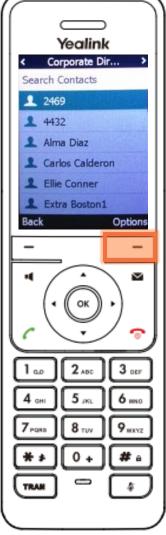

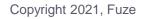

### Adding a Contact

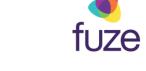

- Highlight New Contact using and •
- Press the OK soft key

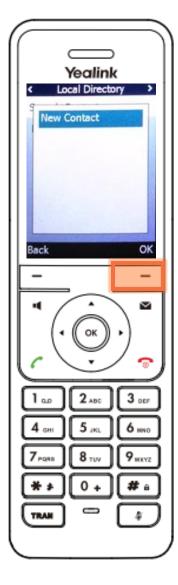

### Adding a Contact

After the contact information is entered using the dial pad:

• Press the Save soft key

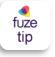

The newly added contact will be saved in the local directory for the phone.

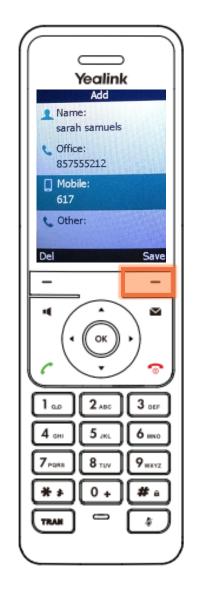

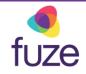

### Editing a Contact

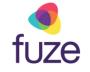

To edit contact information:

- Locate the contact in a directory
- Press the **Options** soft key

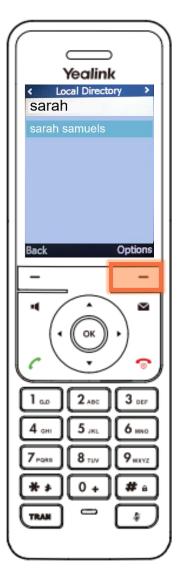

### Editing a Contact

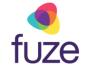

To edit contact information:

- Highlight Edit using 
  and
- Press the OK soft key

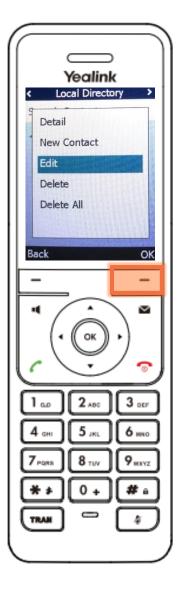

## fuze

### Editing a Contact

After using • or • to select the contact information to edit:

- Use the dial pad to enter the new information
  - Using "0" permits the entering of a space between the contact's first and last name
- Press the Save soft key

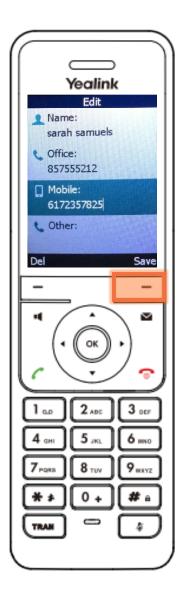

### Deleting a Contact

fuze

To delete a contact from within the directory:

- Locate the contact
- Press the **Options** soft key

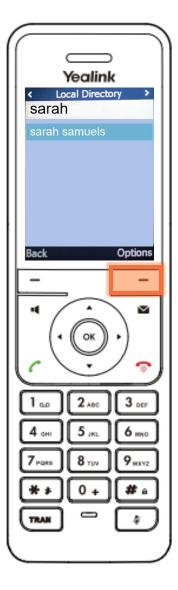

### Deleting a Contact

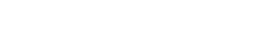

- Highlight Delete using and -
- Press the OK soft key

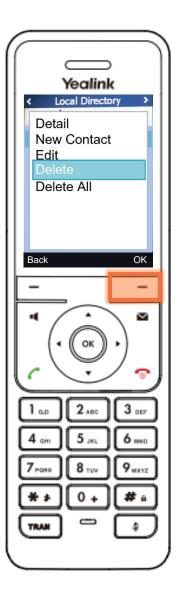

fuze

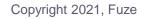

### Adding a Speed Dial

For a contact that is often called. It would be beneficial to add the contact to speed dial. This way, they can be called by long pressing the associated number key.

To add a contact to speed dial:

- Press 💿 to access the Main Menu
- Select Settings 🔅
- Select Telephony
- Select Speed Dial
- Select the desired digit key (2-9)
- Press Assign
- Select the **contact** from the directory
- Press **OK**

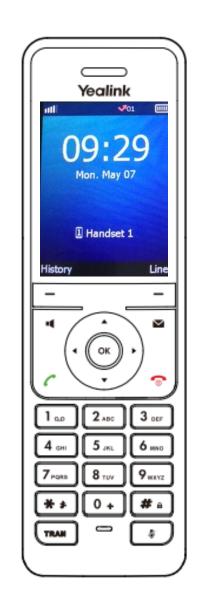

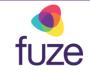

### Knowledge Check

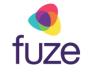

You will now be given an ungraded knowledge check to test your understanding of this module.

When you are ready, click Next to begin.

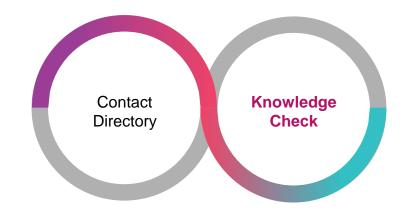

### Knowledge Check 1 of 4

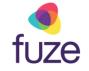

Click the icon to access the **Contact Directory**.

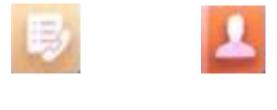

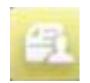

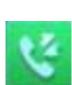

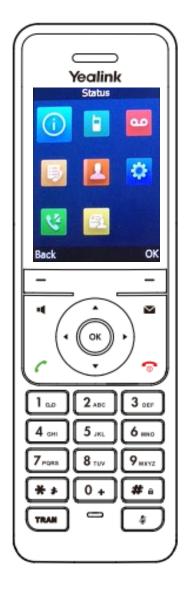

### Knowledge Check 1 of 4

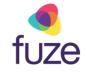

#### That is correct!

The Contact Directory can be accessed via the **Directory**

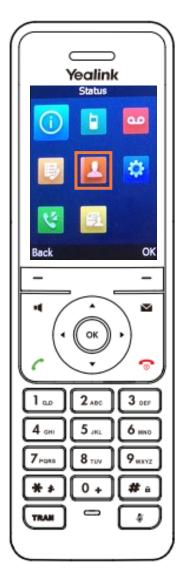

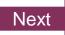

### Knowledge Check 1 of 4

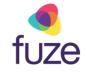

#### Sorry, that is incorrect.

The Contact Directory can be accessed via the **Directory**

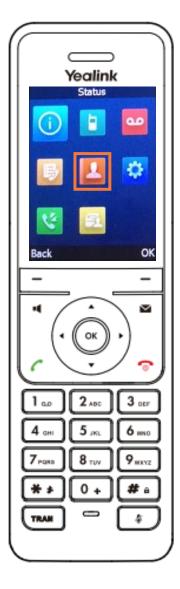

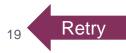

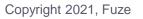

### Knowledge Check 2 of 4

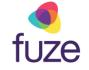

*True or False.* Speed dial contacts can be set for digit keys 1-9.

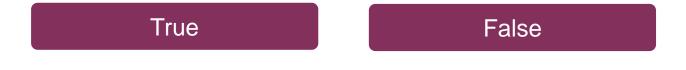

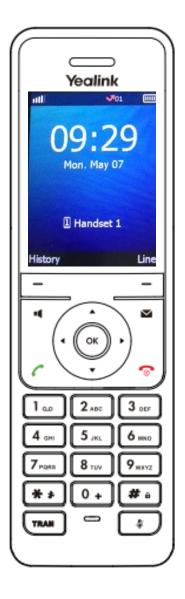

### Knowledge Check 2 of 4

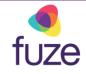

#### That is correct!

Speed dial contacts can be set for digit keys 2-9 and can be called by long pressing the associated digit key.

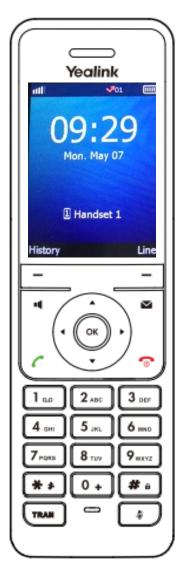

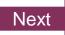

### Knowledge Check 2 of 4

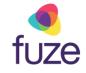

#### Sorry, that is incorrect.

Speed dial contacts can be set for digit keys 2-9 and can be called by long pressing the associated digit key.

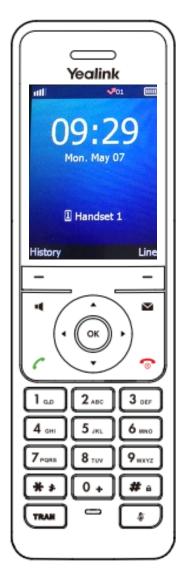

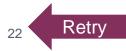

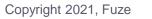

### Knowledge Check 3 of 4

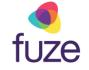

*True or False.* A newly added contact will be saved in the local directory for the phone.

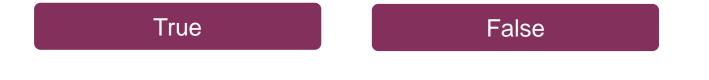

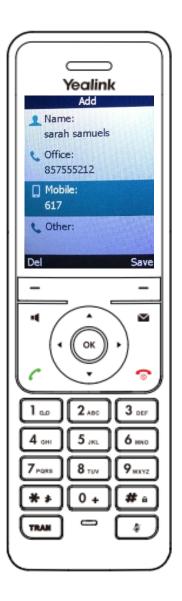

### Knowledge Check 3 of 4

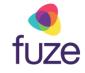

#### That is correct!

The newly added contact will be saved in the local directory for the phone.

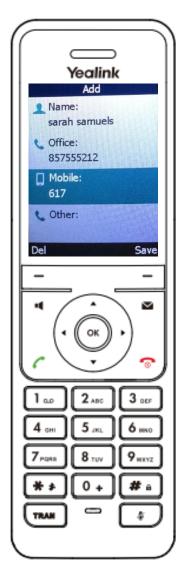

### Knowledge Check 3 of 4

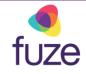

#### Sorry, that is incorrect.

The newly added contact will be saved in the local directory for the phone.

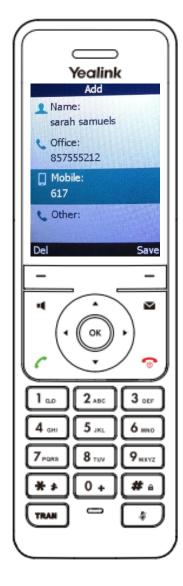

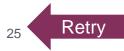

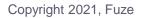

### Knowledge Check 4 of 4

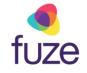

Click on-screen the correct key that will allow you to edit a contact's information.

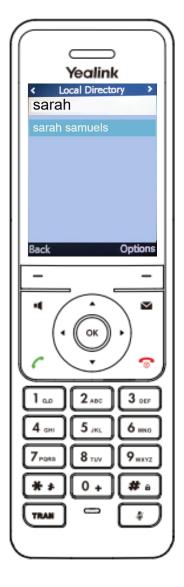

### Knowledge Check 4 of 4

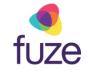

#### That is correct!

To edit a contact, press the **Options** soft key with the contact highlighted.

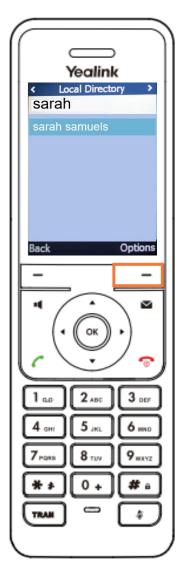

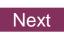

### Knowledge Check 4 of 4

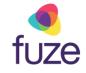

#### Sorry, that is incorrect.

To edit a contact, press the **Options** soft key with the contact highlighted.

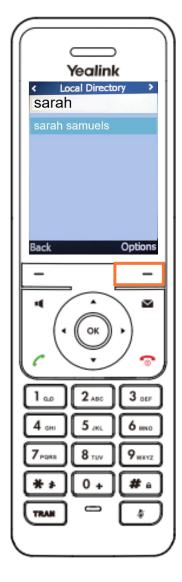

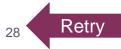

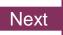

### **Contact Directory Complete**

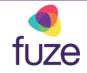

You have now completed the contact directory module for your Yealink device.

Click a section title to review that section or click Restart to review this module.

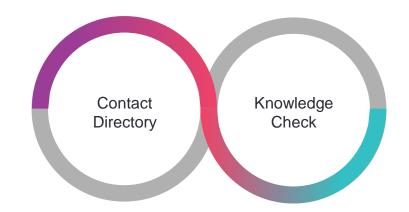